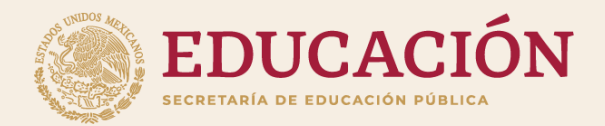

# **Módulo para la captura de currículum y solicitudes de profesores de tiempo completo**

**El líder del CA se encarga de registrar tesis, proyectos de investigación y producción académica.**

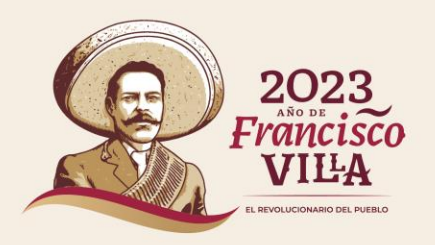

## **Ingresar**

**Para ingresar al sistema deben de ir al enlace 1 o enlace 2 :**

**Enlace 1: [https://promep.sep.gob.mx/solicitud](https://dgesui.ses.sep.gob.mx/PTC/solicitudesv3/) [esv3/](https://dgesui.ses.sep.gob.mx/PTC/solicitudesv3/)**

**Enlace 2: [https://dgesui.ses.sep.gob.mx/PTC/so](https://dgesui.ses.sep.gob.mx/PTC/solicitudesv3/) [licitudesv3/](https://dgesui.ses.sep.gob.mx/PTC/solicitudesv3/)**

**Se debe de ingresar con la contraseña y usuario, así como la captura del CAPTCHA.**

**GOBIERNO DE**<br>MÉXICO

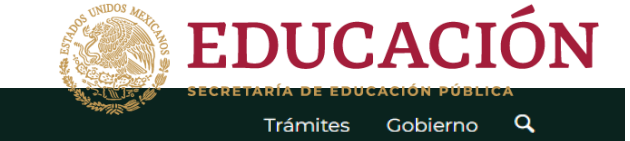

## Módulo para la captura de curriculum y solicitudes de profesores de tiempo completo

### Inicio de sesión

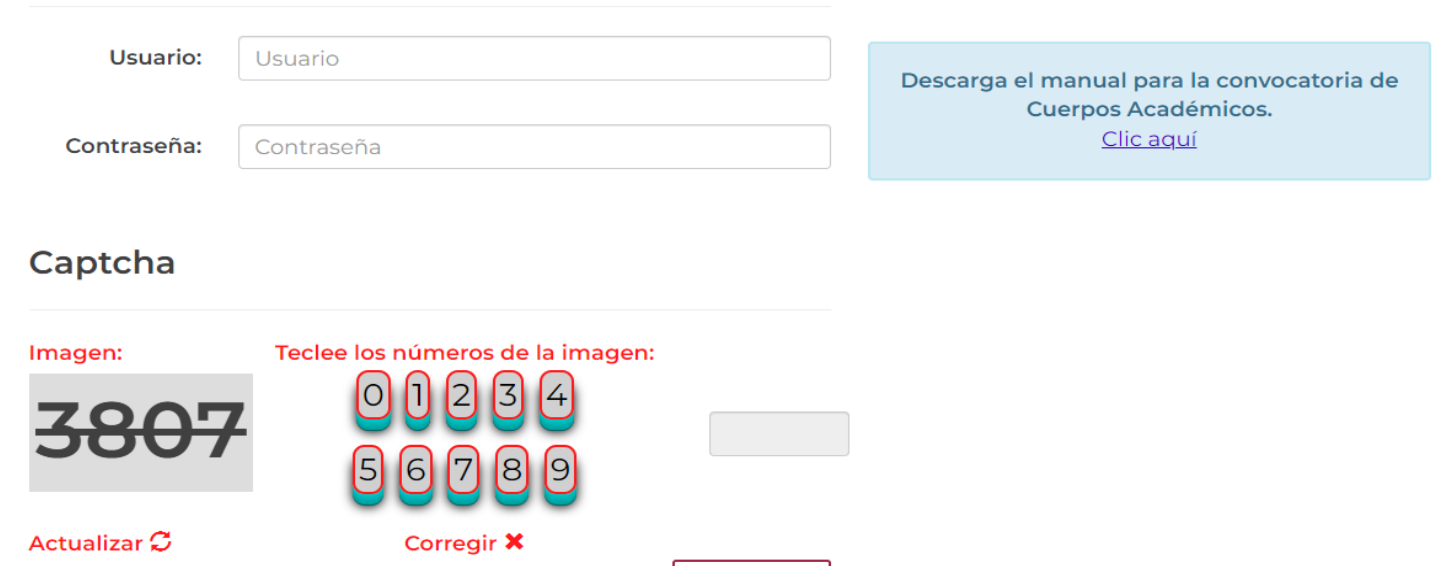

Ingresar

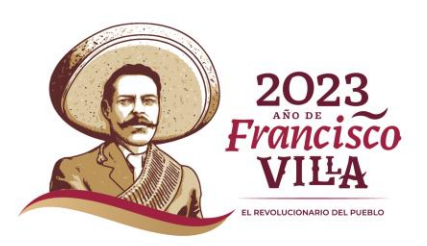

**Ya que se ingresó se desglosa la pestaña de Datos curriculares se debe seleccionar el módulo dar clic sobre el nombre del seleccionado.** 

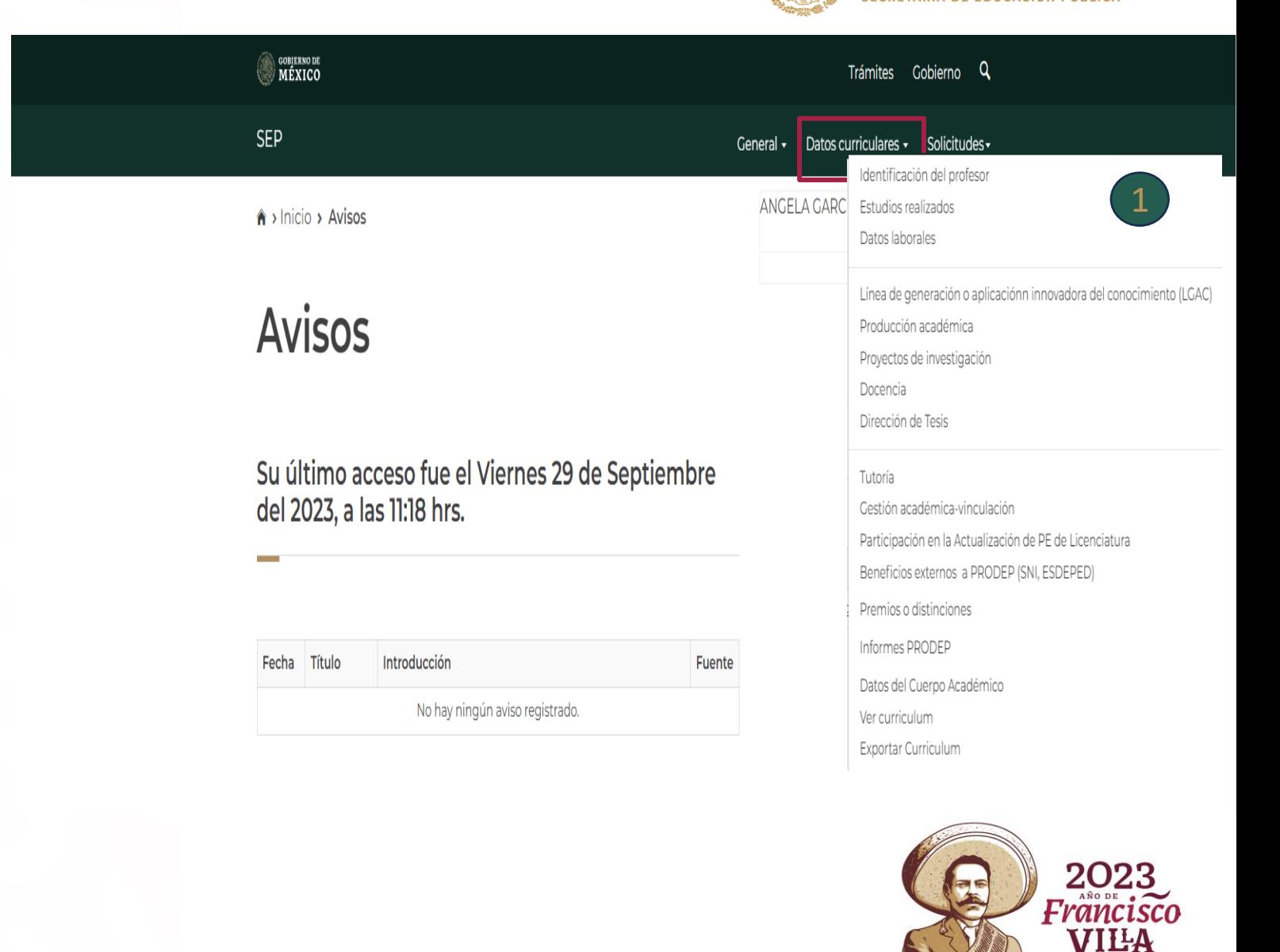

EDUCACIÓN

**REVOLUCIONARIO DEL RUERI** 

## **Tesis**

## **EDUCACIÓN** SECRETARÍA DE EDUCACIÓN PÚBLICA

L REVOLUCIONARIO DEL PUEBLO

## **Deberá dar clic sobre el nombre Tesis.**

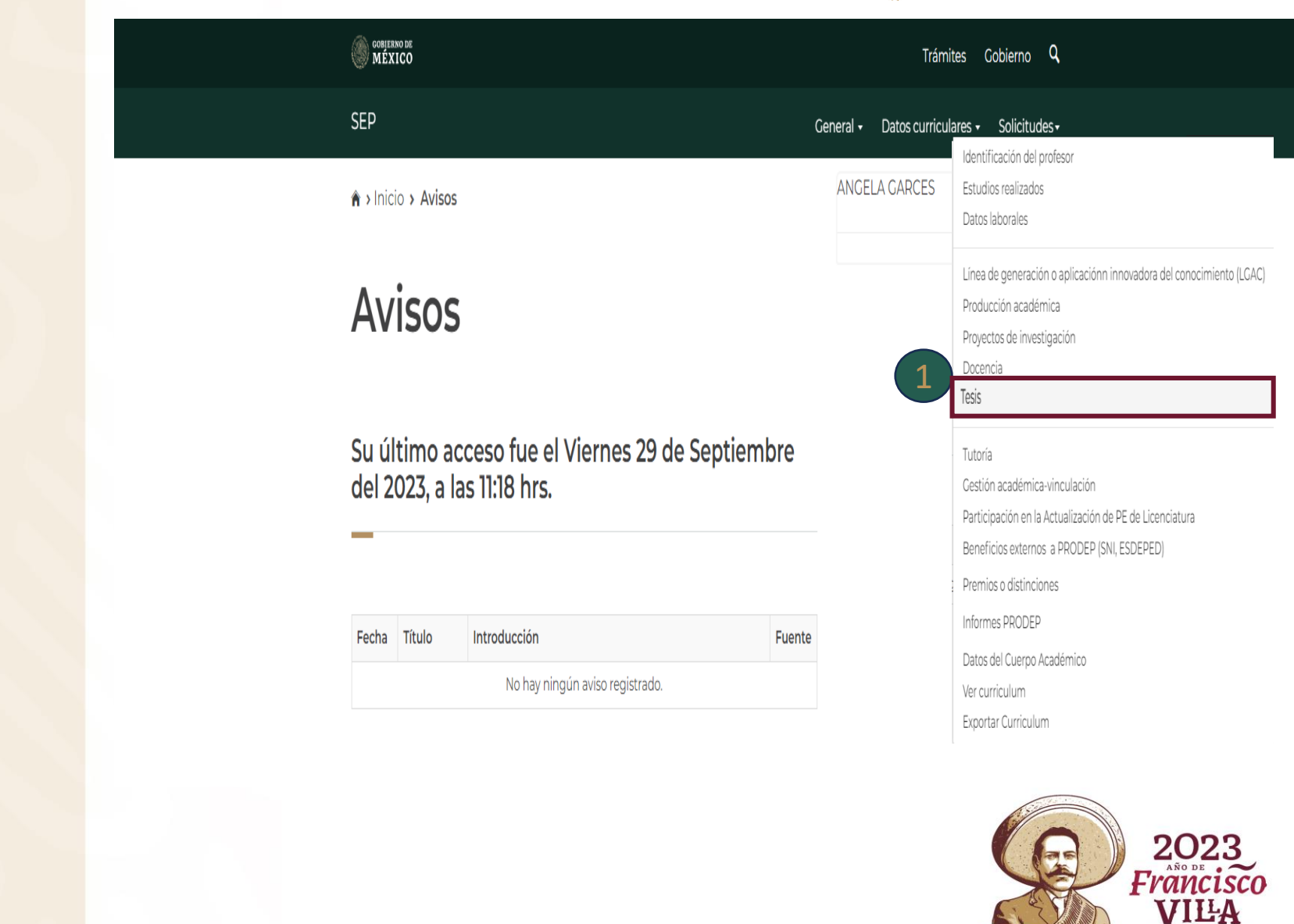

## **Agregar**

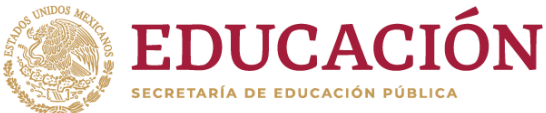

**Una vez que ingresamos al**  2 **sistema se encuentra en la parte de debajo Catalogo de tesis para CA se visualizan cuatro botones deben dar clic en el botón de agregar.** 

#### **O GOBIERNO DE** Trámites Gobierno Q SEP Ceneral · Datos curriculares · Solicitudes · ANGELA GARCES Salir A > Inicio > Dirección de Tesis Dirección de Tesis Importante: Si seleccionas la dirección individualizada para ser considerada en el currículum del cuerpo académico (CA) al que perteneces, es importante que nos indiques si otros miembros del CA participaron y a qué "LGAC o LIIADT" del cuerpo académico impacta; para ello, selecciona el registro haciendo clic en la primera columna de la izquierda y oprime el botón "Participantes" o "LGAC/LIIADT", según corresponda. Para modificar o eliminar algún registro del resumen, primero deberás seleccionar el registro deseado haciendo clic en la primera columna de la izquierda. Una vez que hayas seleccionado el registro oprime el botón "Modificar" o "Eliminar" Catalogo de tesis individuales Título Alumno Grado Fecha de término O Desarrollo e implementación de estandares y politicas de acción-respuesta en procesos en el Licenciatura 23/01/2019 área de gestión de servicios Catalogo de tesis para CA

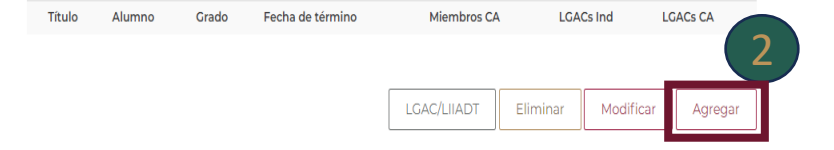

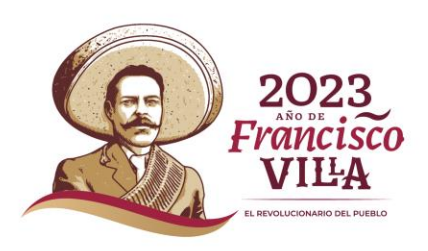

## **Registro de Tesis**

**Una vez que ingresamos al apartado Registro de tesis se visualiza el formulario se deberá de llenar correctamente con la información solicitada.**

- **-Nombre del alumno** -Nombre del programa educativo **-Título de la tesis -Estatus de la tesis -Fecha de inicio -Fecha de término -Fecha de presentación de examen de grado 1 Una vez que ingresamos al articlas de travalidades de deberá de llenar correctamente<br>información solicitada.**<br>-Nombre del alumno<br>-Nivel de Estudio<br>-Nombre del alumno<br>-Nivel de Estudio<br>-Nombre del programa educativo<br>-Tít
- **-Institución procedente**
- **-¿Considerar para el CA?**

 **Al seleccionar SI en ¿Considerar para el**  2 **CA? Se desglosa la lista de integrantes del CA que participan y se registrará de manera automática a los integrantes seleccionados y deberán llenar el apartado de Tipo de participación. En caso de seleccionar NO, la tesis se considerará para currículum individual.**

**Nota: En estatus de la tesis al elegir la opción Terminada, se deberá de capturar la fecha de inicio y la de termino correctamente si no realiza el proceso el** 

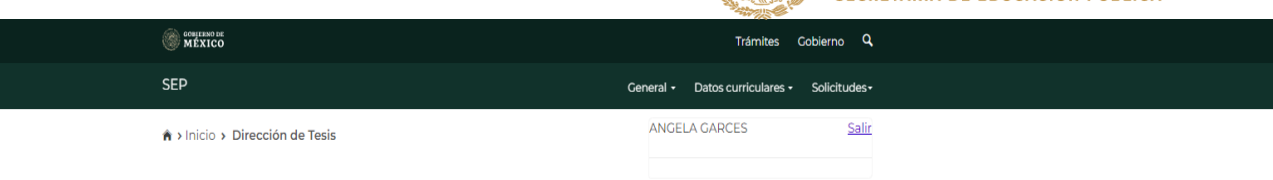

### Dirección de tesis

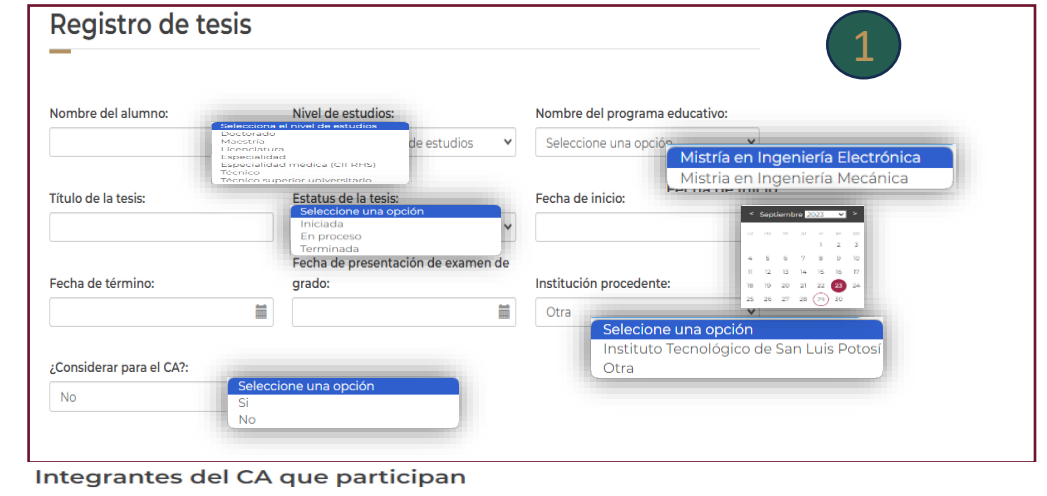

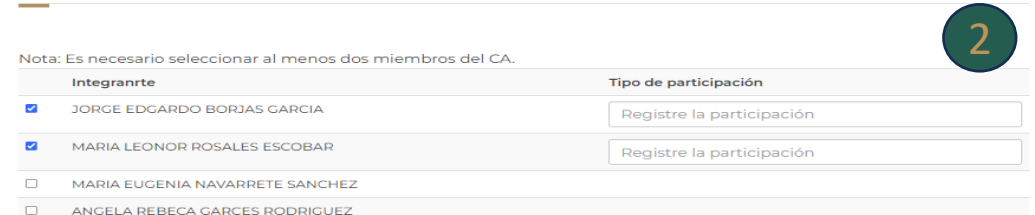

 $\Box$ **HECTOR BAZARTE TORRES** 

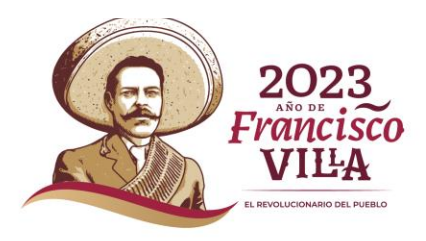

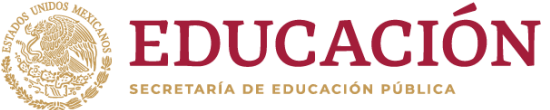

# **EDUCACIÓN**

## **Evidencia documental**

**En el apartado Evidencia documental se encuentra tres secciones para subir los archivos solicitados.**

**-Carta de asignación -Caratula de tesis -Acta de examen de grado**

 **Al dar clic en seleccionar archivo se despliega una ventana emergente donde se deberá de seleccionar el archivo que se requiere.** 345

 **Dar clic en el botón** Guardar  **para que la información capturada se guarde o cancelar para que el registro se cancele.**

**Nota: El archivo debe pesar menos de 2MB de lo contrario el sistema arrojara este error .**

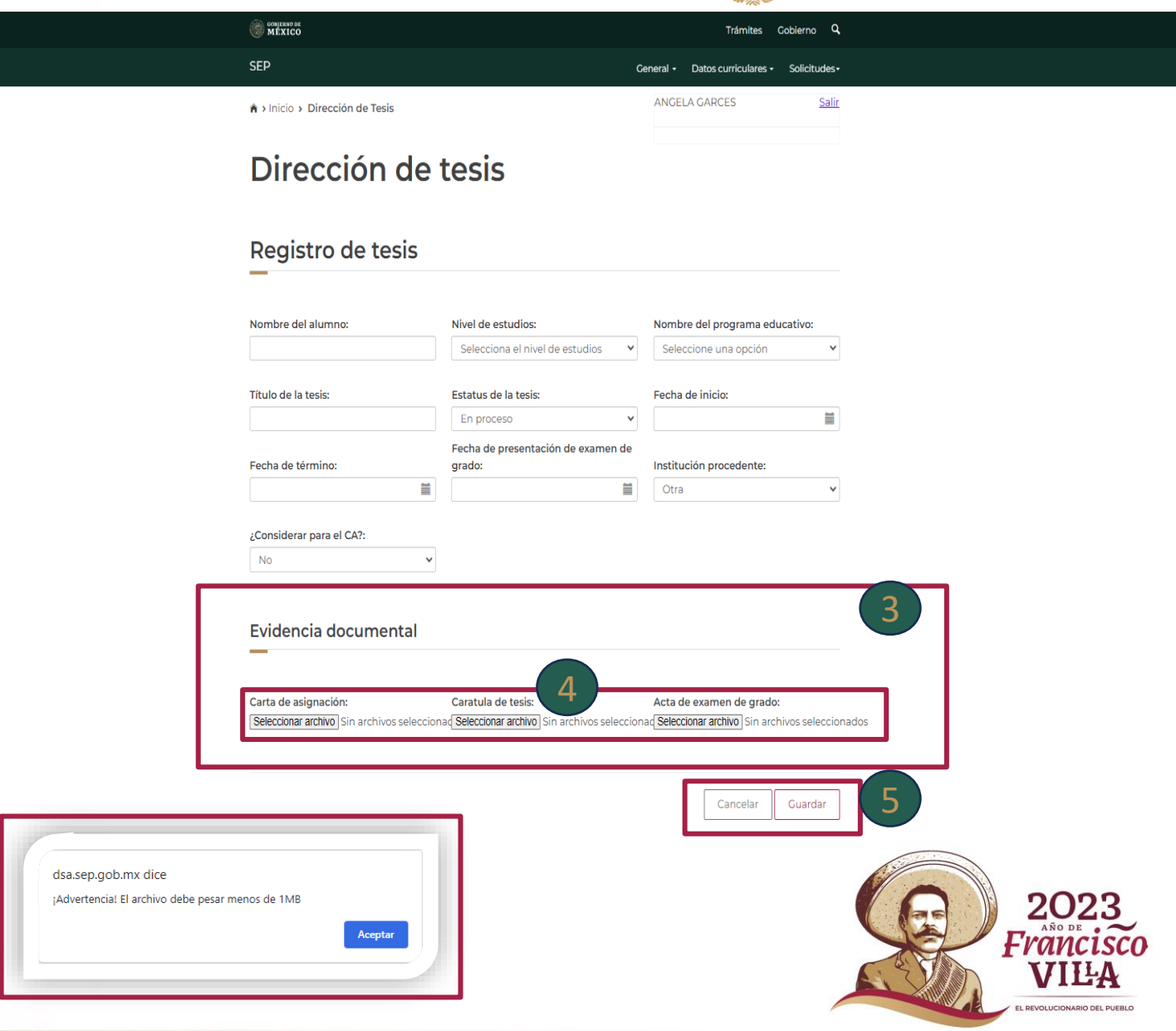

## **Catálogo de Tesis CA**

**Una vez que se guardó la información se visualiza un resumen de lo capturado.** 

 **En la parte de inferior se encuentra cuatro botones que permite agregar LGACS, Eliminar, Modificar, Agregar .** 8<br>0<br>1<br>9

**9** Antes de dar clic a cualquier botón deben de **seleccionar el registro que requiera modificar.**

**Visual School Cooks Cooks Cooks Cooks Cooks Cooks Cooks Cooks Cooks Cooks Cooks Cooks Cooks Cooks Cooks Cooks Cooks Cooks Cooks Cooks Cooks Cooks Cooks Cooks Cooks Cooks Cooks Cooks Cooks Cooks Cooks Cooks Cooks Cooks Coo**  10  **Al darle clic al botón LGAC/LIIADT**  LGAC/LIIADT **direcciona a otra vista donde seleccionas que Línea de generación o aplicación innovadora del conocimiento (LGAC) desea relacionar con el CA. En la parte inferior se encuentra dos botones el**  de relacionar **Relacionar que permite guardar lo seleccionado y el botón de regresar al cátalo anterior en antena a la página de catálogo de tesis para CA.**

**El botón** Eliminar **que elimina permanentemente el registro agregado.**

**El botón Modificar direcciona a la página de modificar el registro agregado. Al modificar deberá de subir nuevamente los documentos seleccionados anteriormente.**

**El botón direcciona a la página Registro de tesis para agregar un nuevo registro.**

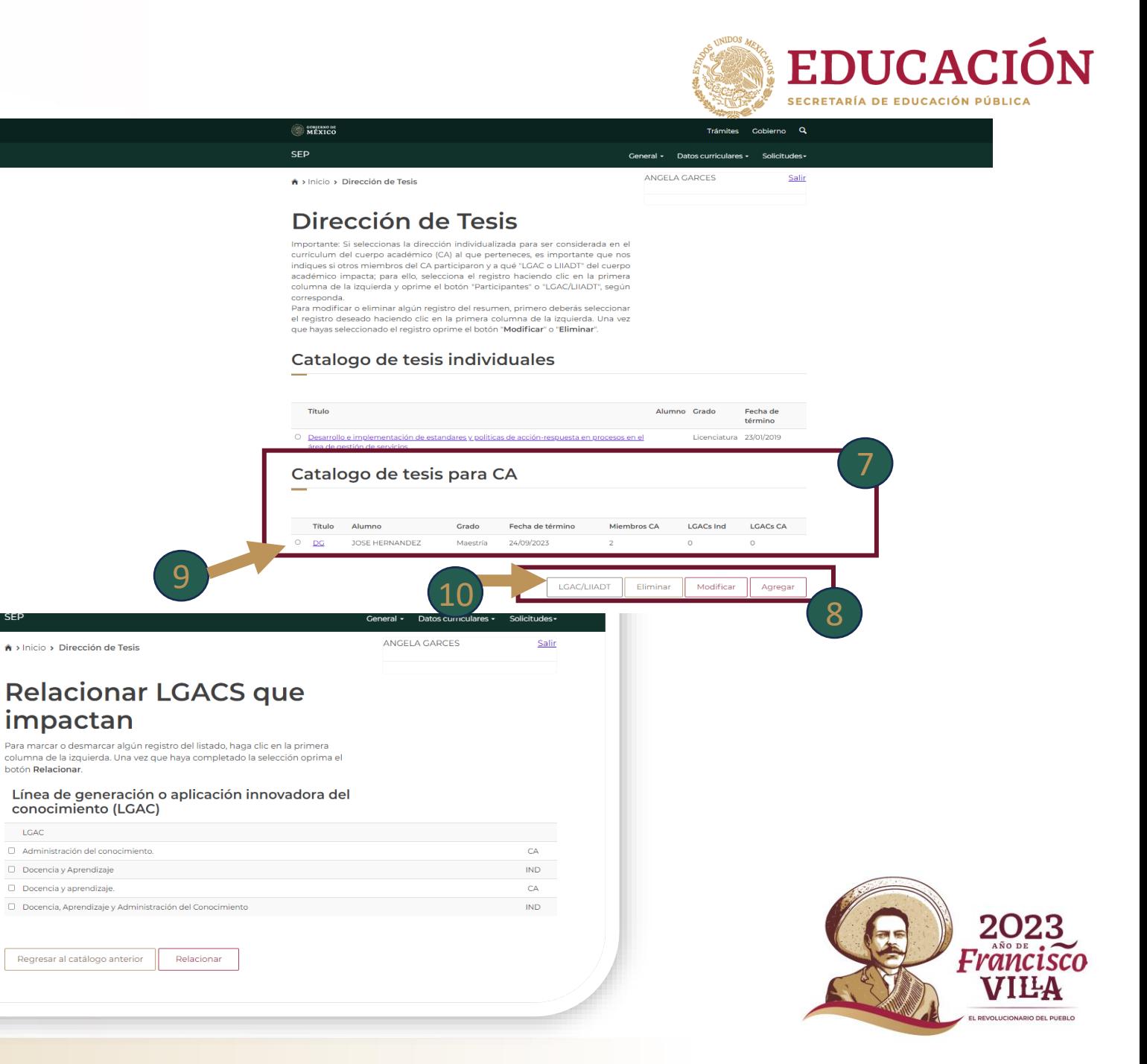

## **Docencia**

**Deberá dar clic sobre el nombre Docencia.**

Nota: Se les recuerda que la docencia es la única información que el **"líder no debe capturar"**, ya que el sistema lo tomará de la información que registre cada miembro del CA en su CV.

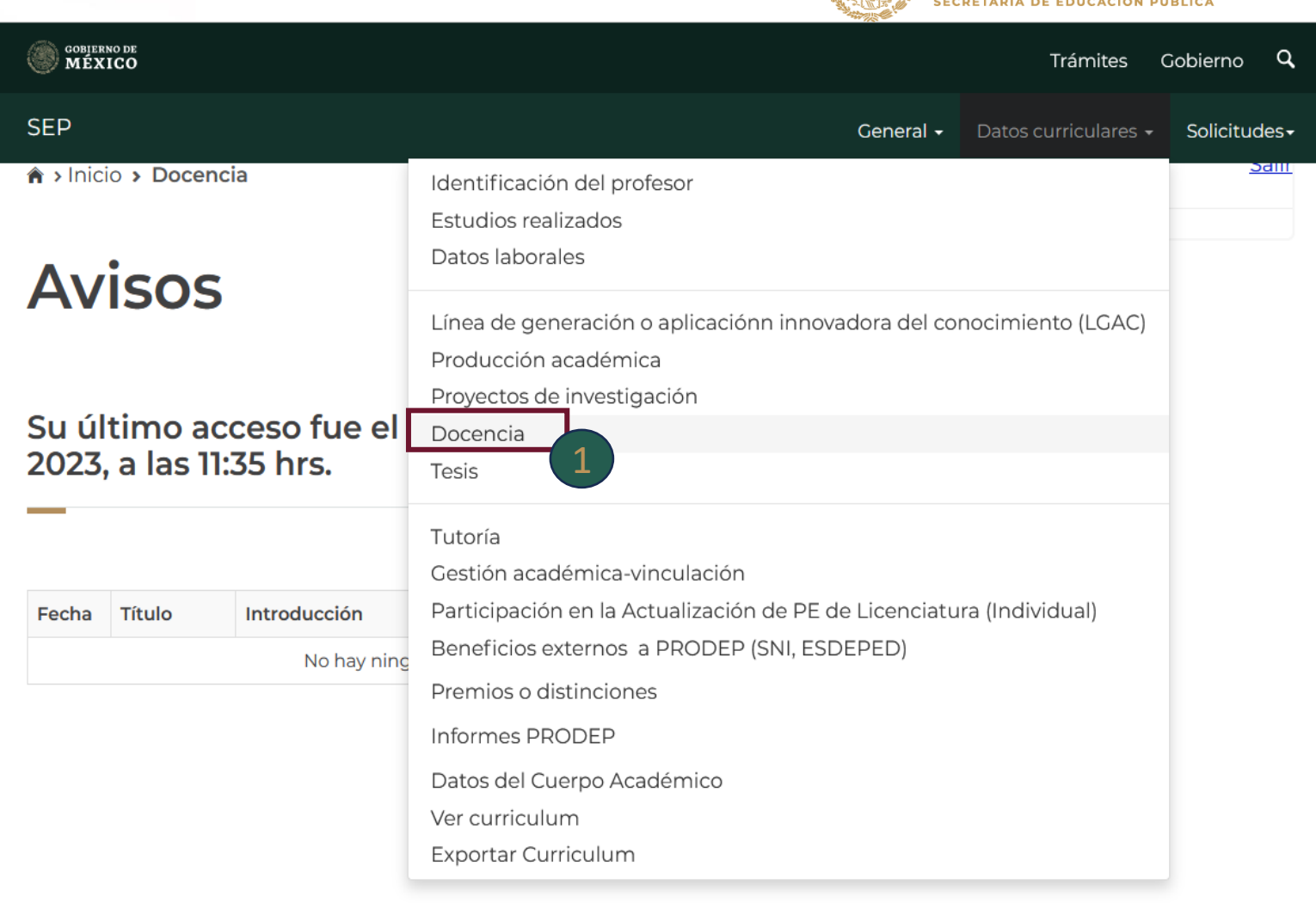

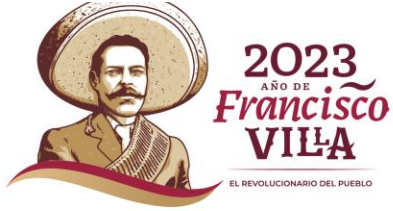

EDUCACIÓN

## **Producción académica**

## **EDUCACIÓN** SECRETARÍA DE EDUCACIÓN PÚBLICA

**VILA REVOLUCIONARIO DEL RUERLO** 

### **Deberá dar clic sobre el nombre Producción académica.** 1

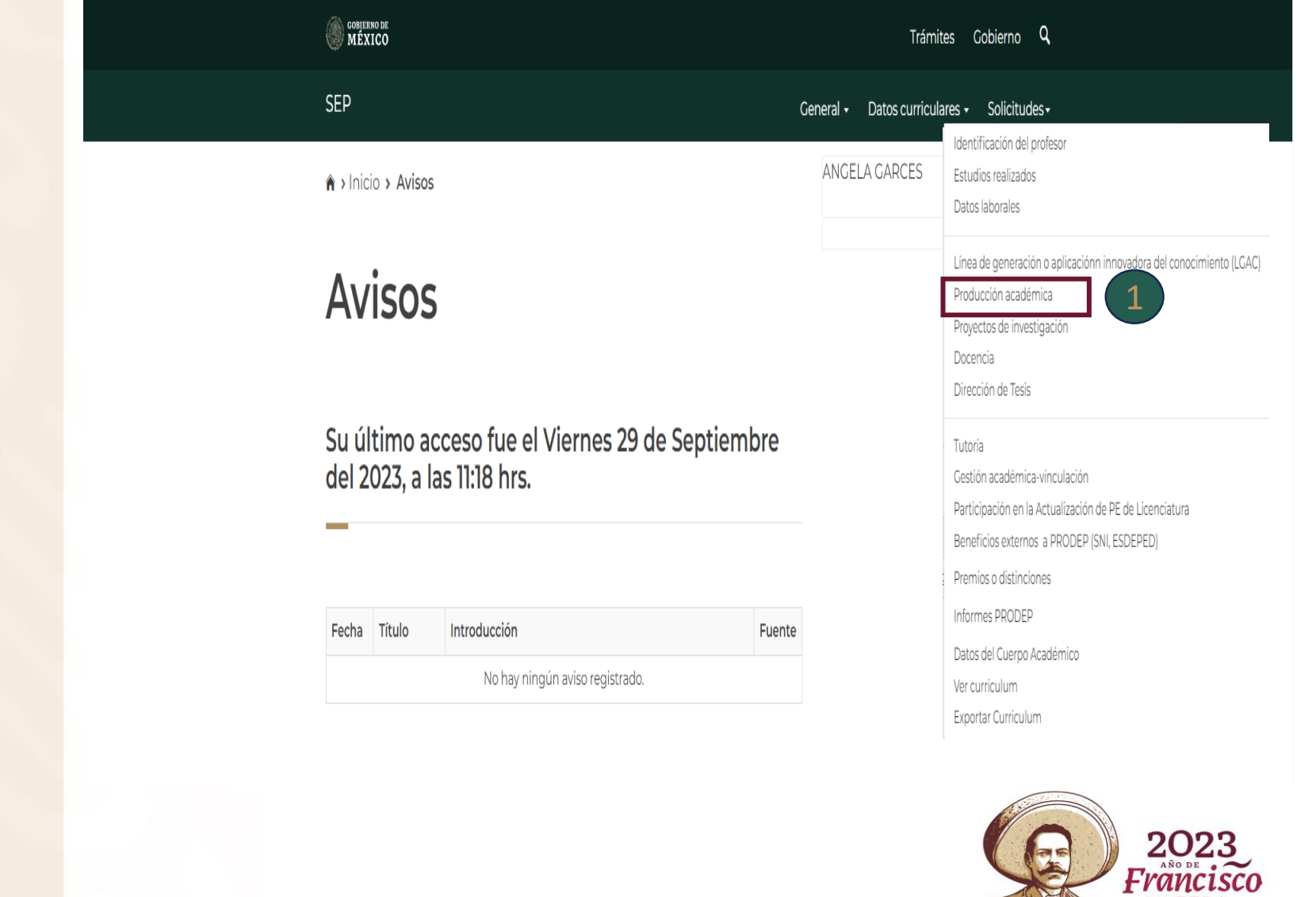

## **Agregar**

**Una vez que ingresaron a**  2 **Resumen de Producción se muestra la producción agregada por el PTC, en la parte inferior de la ventana se visualizan cuatro botones. -Participantes -LGAC/LIIADT -Eliminar -Modificar -Agregar**

 **Se deberá dar clic en el botón nueva producción académica.** <sup>3</sup> **de agregar para agregar una** 

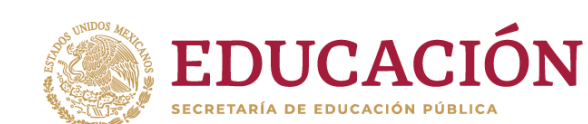

\* > Início > Producción académica

**OR MEXICO** 

**SEP** 

**Telephone** General - Datos curriculares - Solicitudes

Modificar

ANGELA GARCES

 $C<sub>chilarno</sub>$   $\Omega$ 

Salir

### Resumen de producción

el registro deseado haciendo clic en la primera columna de la izquierda. Una vez que havas seleccionado el registro oprime el botón "Modificar" o "Eliminar mportante: Si seleccionós el producto para ser considerado en el currículum del Cuerpo Académico (CA) al que pertenece, es importante que nos indique si otros miembros del CA participaron y a qué LGAC o LIIADT del Cuerpo Académico impacta; para ello, selecciona el registro haciendo clic en la primera columna de la izquierda y oprima el botón "Participantes" o "LGAC/LIIADT", según corresponda.

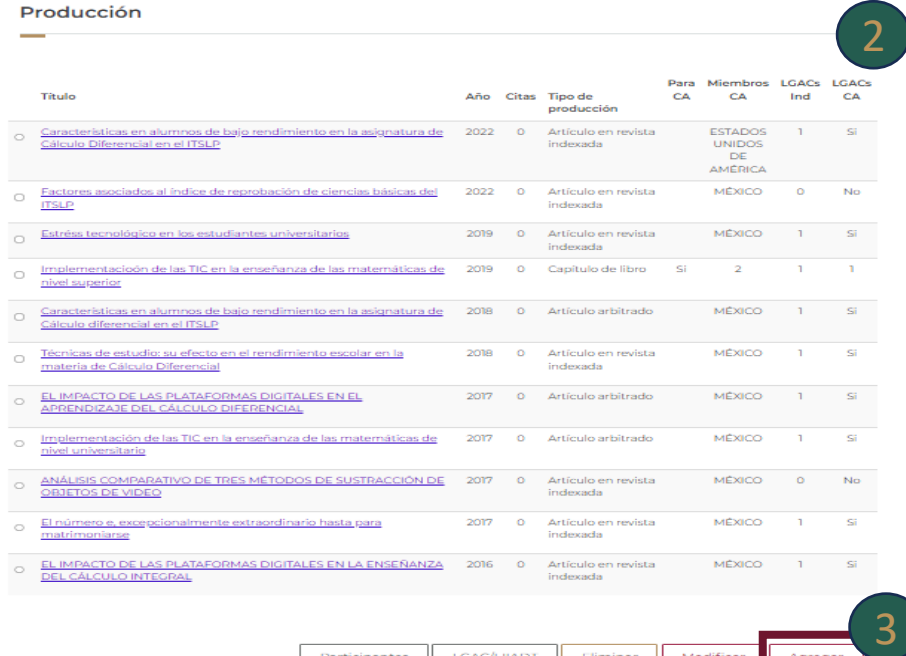

LGAC/LIIADT

Participantes

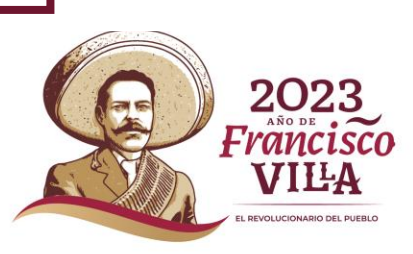

## **Seleccione un tipo de producción**

**Una vez que ingresamos al apartado de Producción nueva, seleccione un tipo de producción y se desglosará los tipos de productos válidos.**

**-Artículos Arbitrado -Artículo en revista indexada -Capítulo del libro -Informe técnico -Libro -Memorias en extenso -Productividad innovadora -Producción artística -Prototipo 1 Una ve<br>de Producci<br>de product<br>de product<br>-Artículos A<br>-Artículo en<br>-Capítulo de<br>-Informe tée<br>-Libro<br>-Memorias e<br>-Productivic<br>-Productivic<br>-Productivic<br>-Producciór<br>-Producciór<br>-Producciór<br>-Producciór<br>-Prototipo** 

**Nota: Al seleccionar el tipo de producción el formulario cambia dependiendo del** 

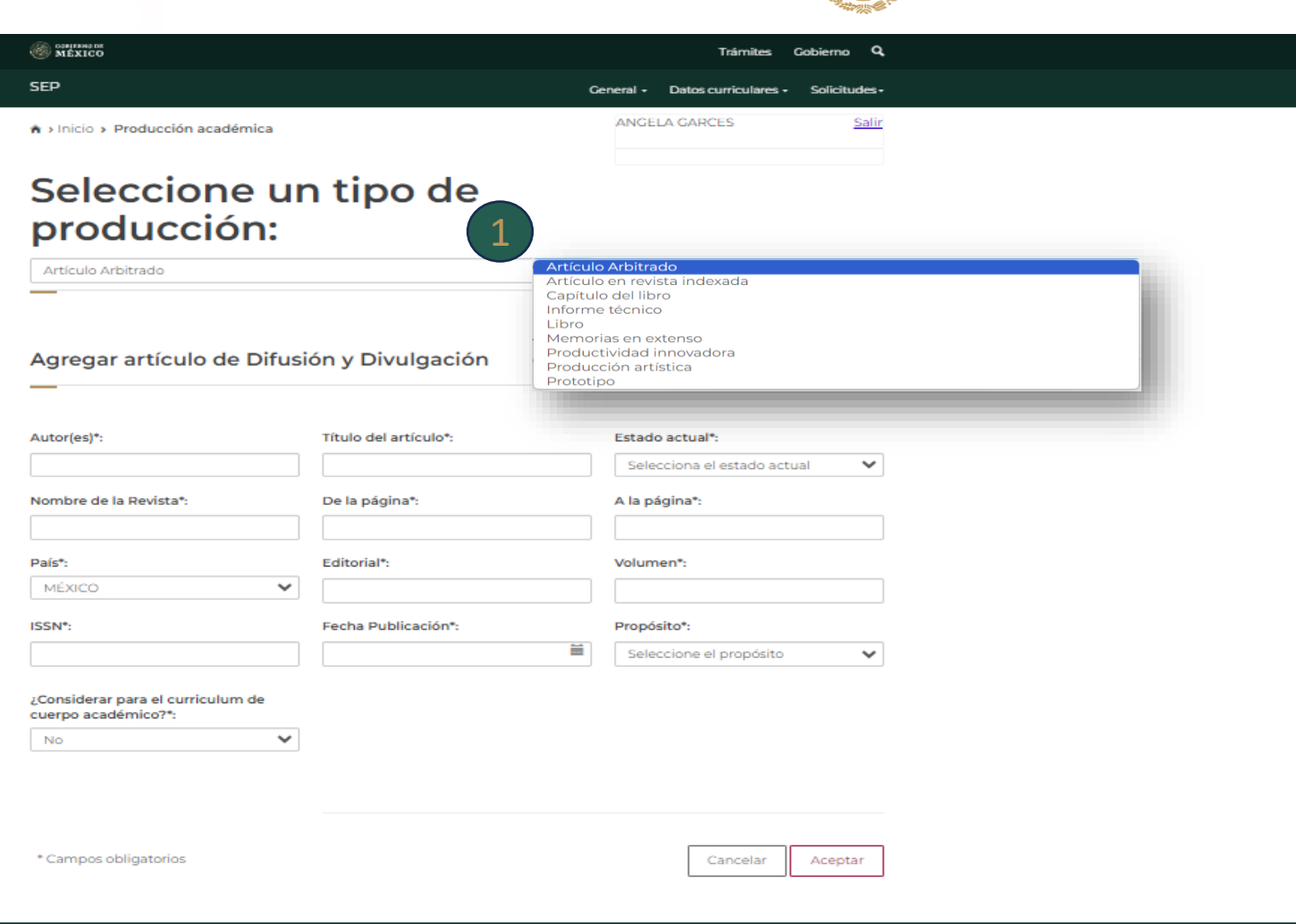

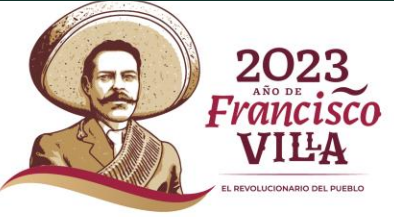

**EDUCACIÓN** 

**SECRETARÍA DE EDUCACIÓN PÚBLICA** 

## **Tipo de producción libro**

**Una vez seleccionado el tipo de producto se visualiza el formulario donde deberá de capturar la información solicitada. Por ejemplo:**

**-Nombre del libro -Autores -Tipo de participación -Estado Actual -País -Editorial -Paginas -Edición -Tiraje -ISBN -Fecha de la publicación -Propósito -¿Considerar para el currículum de cuerpos académicos ? Al dar clic en seleccionar archivo se 1 Una vez seleccionado visualiza el formulario dondum dia información solicitada.**<br>
Por ejemplo:<br>
-Nombre del libro<br>
-Autores<br>
-Tipo de participación<br>
-Estado Actual<br>
-País<br>
-Editorial<br>
-Paginas<br>
-Ticipie<br>
-Ticipie<br>
-Tici 2

**despliega una ventana emergente donde se deberá de seleccionar el archivo que se requiere.**

**-Portada de libro -Hoja Legal -Índice**  3 *<u>Dar clic en el botón Aceptar</u>* **para que la información capturada se guarde o**  Cancelar **para que el registro se cancele .**

 **Nota. Al no capturar la información el**  4

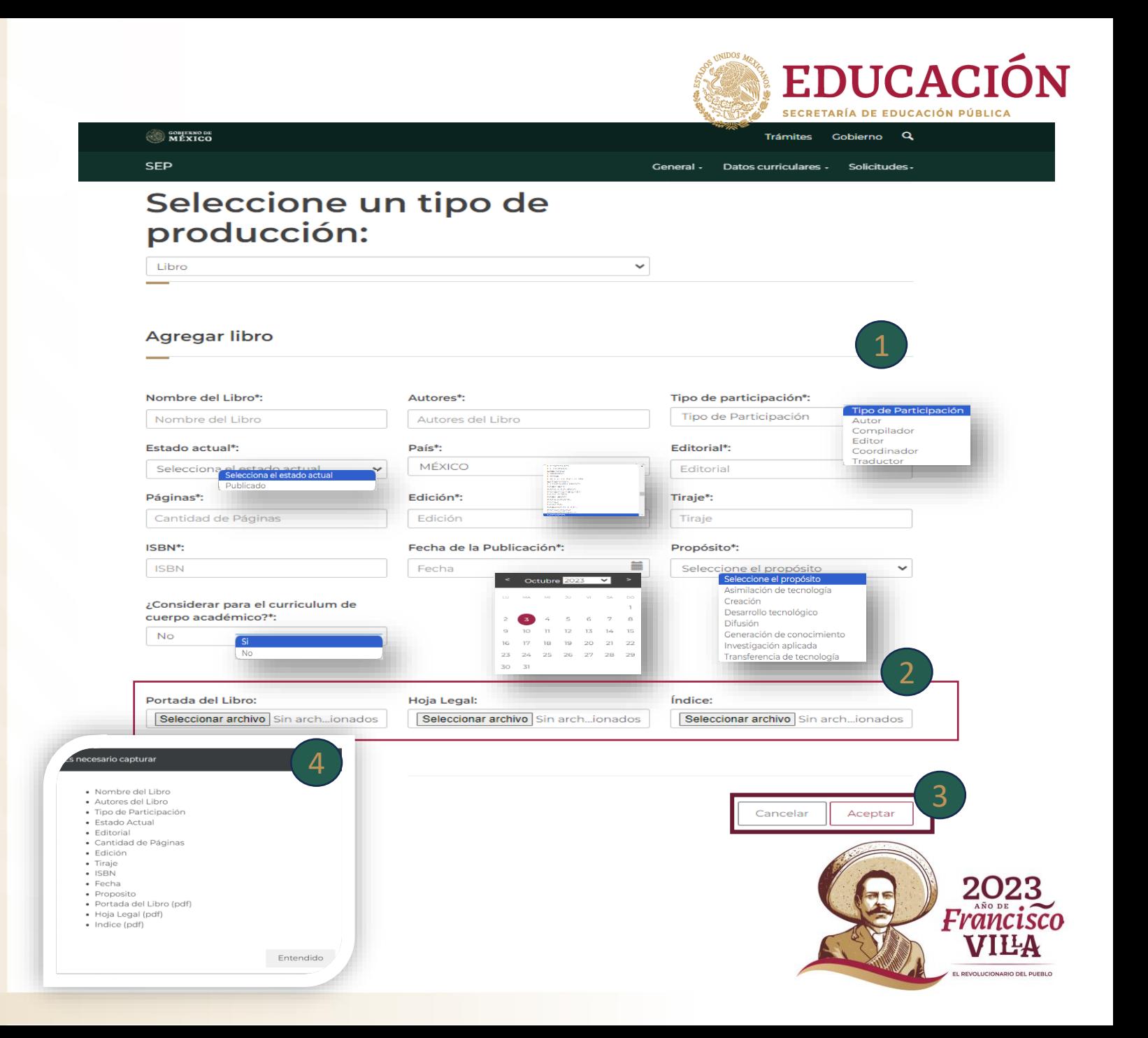

## **Tipo de producción libro**

**Una vez que se registró la información se visualiza un resumen de lo capturado.** 

 **En la parte de abajo se encuentran botones que permiten realizar diferentes acciones, Participantes, LGACS, Eliminar, Modificar, Agregar .** 5<br>pe<br>LG<br>6

 **Antes de dar clic a cualquier botón deben de seleccionar el registro que requiera modificar, de lo contrario el sistema le enviara una alerta** 

10  **Al darle clic al botón Participantes**  Participantes **direcciona a otra vista donde seleccionas los Miembros del CA. En la parte inferior se encuentra dos botones el de solutionar que permite guardar lo seleccionado y el botón de <b>Regresial de que direcciona a la página de Resumen de Producción.**

**Al darle clic al botón direcciona a otra a otra a otra a otra a otra a otra a otra a otra a otra a otra a otra vista donde seleccionas que Línea de generación o aplicación innovadora del conocimiento (LGACS) que desea relacionar con el CA. En la parte inferior se encuentra dos botones el de relacionar que permite guardar lo seleccionado y el botón de regresar al catalogó anterior <b>Regentival** direcciona a la **página de Resumen de Producción.** 4 11

El botón **Eliminar** , eliminará de forma **permanente el registro agregado.**

**El botón** Modificar direcciona a la página del **registro agregado. Al modificar deberá de subir nuevamente los documentos seleccionados anteriormente.**

**El botón direcciona a la página para agregar un nuevo registro.**

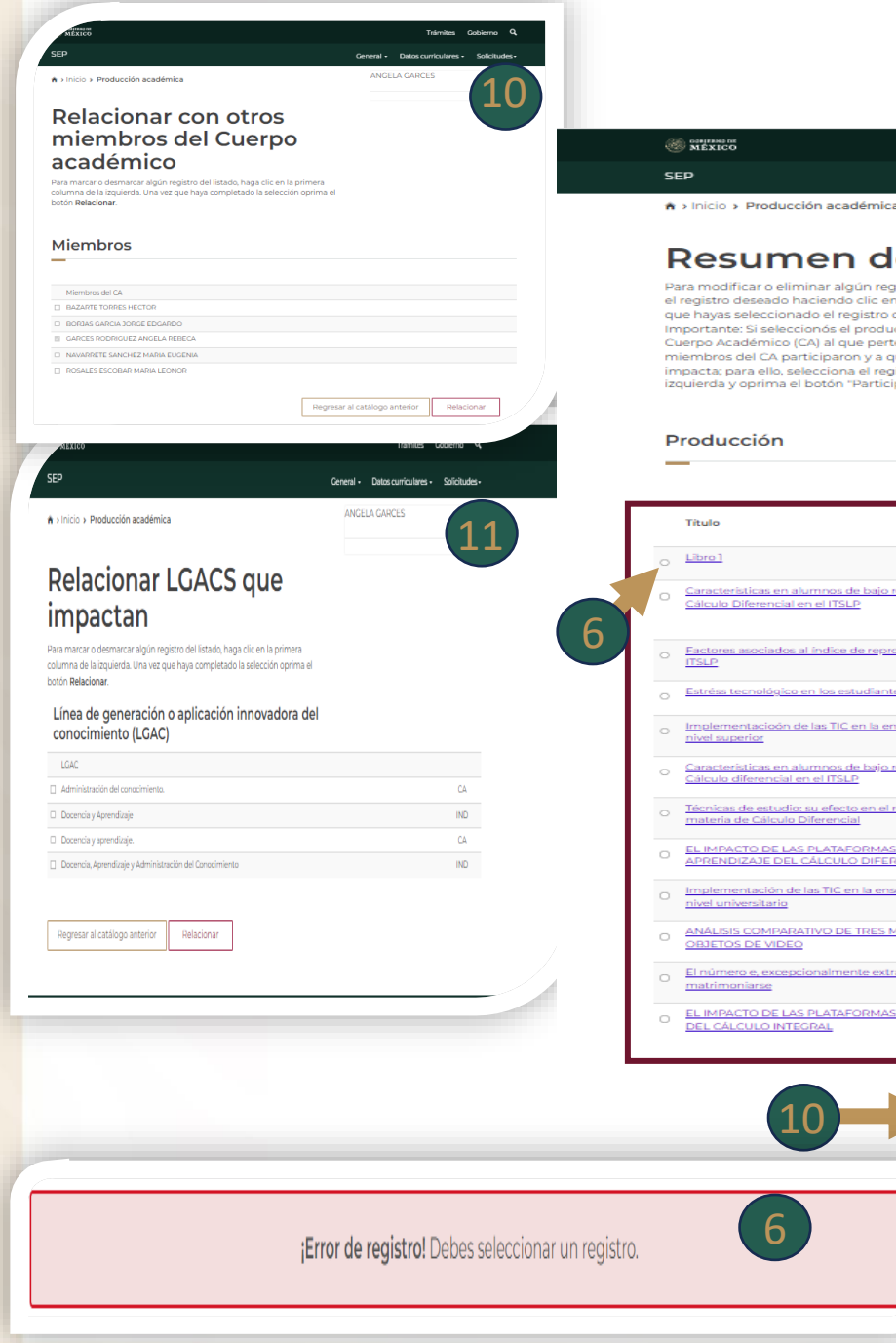

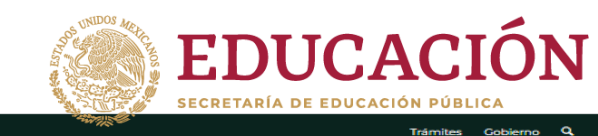

General - Datos curriculares -

2028

Franciscc **VILA PEVOLUCIONARIO DEL PUEBLO** 

### Resumen de producción

Para modificar o eliminar algún registro del resumen, primero deberás selecciona el registro deseado haciendo clic en la primera columna de la izquierda. Una vez que hayas seleccionado el registro oprime el botón "Modificar" o "Eliminar Importante: Si seleccionós el producto para ser considerado en el currículum de Cuerpo Académico (CA) al que pertenece, es importante que nos indique si otros miembros del CA participaron y a qué LGAC o LIIADT del Cuerpo Académico impacta; para ello, selecciona el registro haciendo clic en la primera columna de la izquierda y oprima el botón "Participantes" o "LGAC/LIIADT", según corresponda.

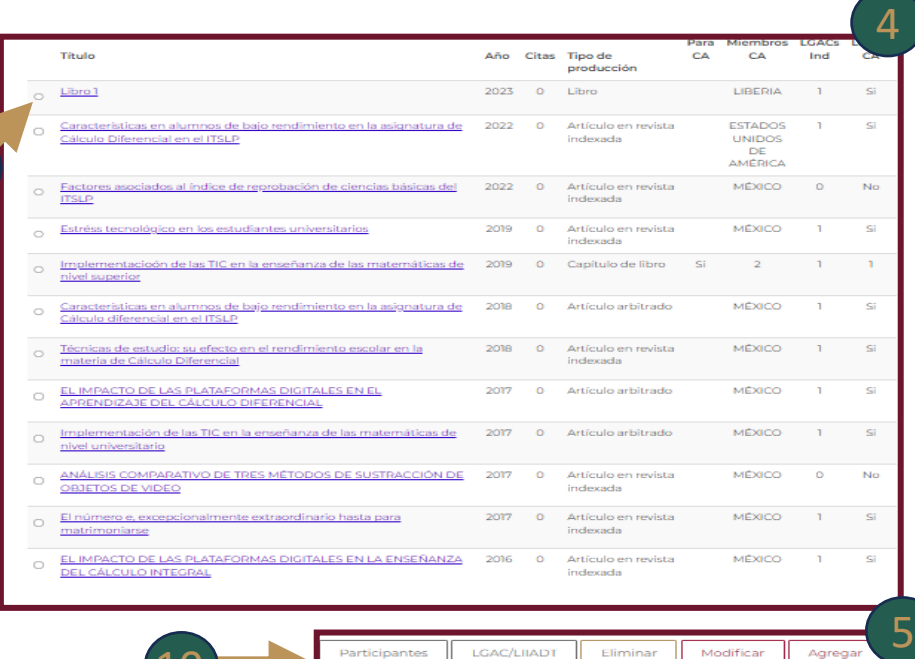

11

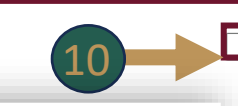

## **Proyectos de investigación**

**Deberá dar clic sobre el nombre Proyectos de investigación .**

1

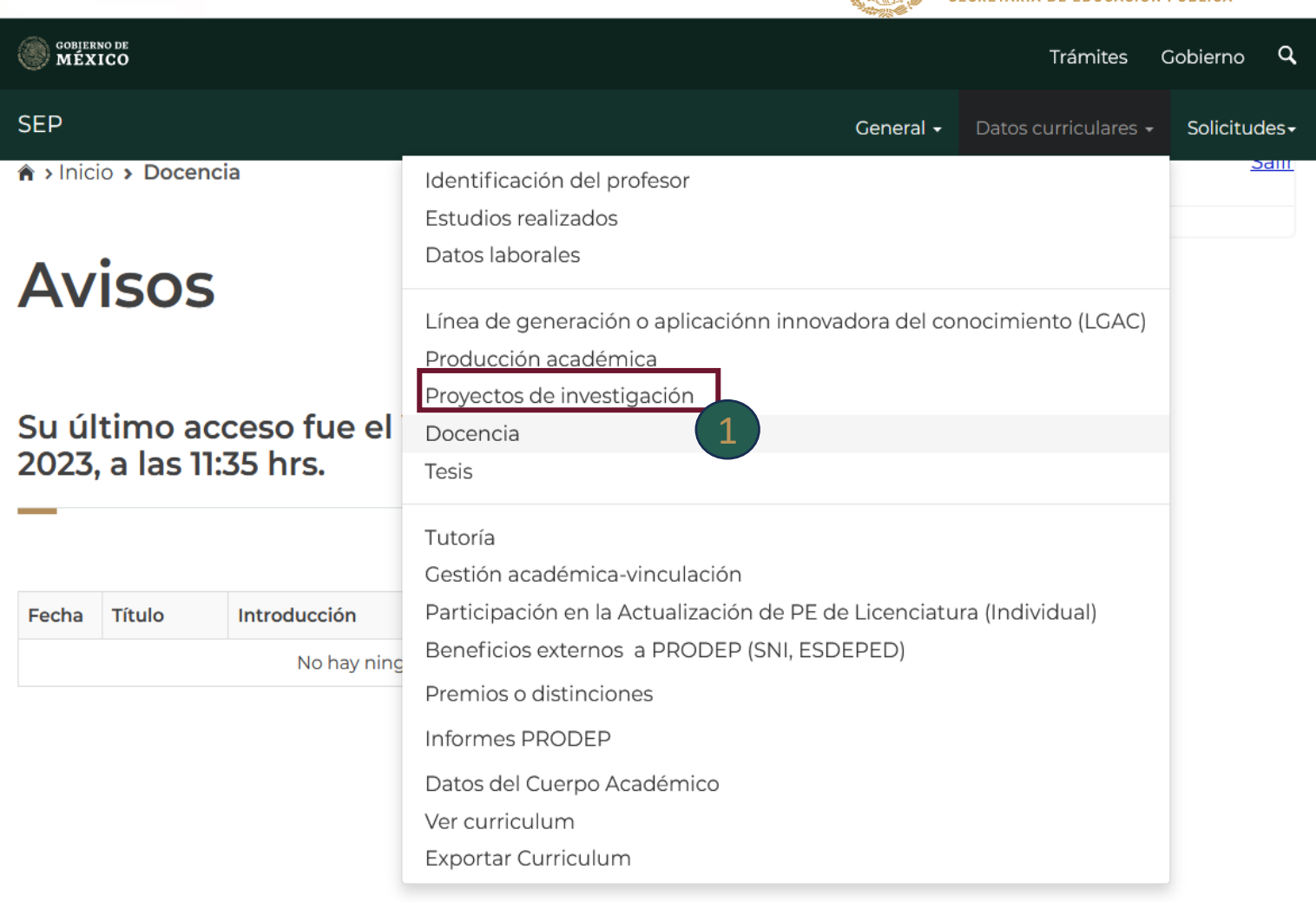

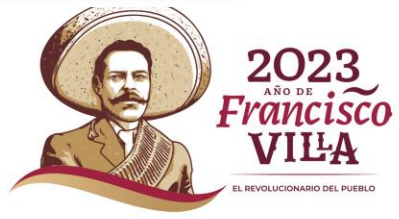

EDUCACIÓN

**ECDETADÍA DE EDUCACIÓN DÚPLICA** 

## **Agregar**

**Una vez que ingresamos a**  2 **Proyectos de investigación, en la parte inferior de la ventana se visualizan cinco botones.** 

**-LGAC/LIIADT -Participantes -Eliminar -Modificar -Agregar**

 **Deberá dar clic en el botón de agregar para agregar un nuevo B. Deberá<br>Proyecto.**<br>Proyecto.

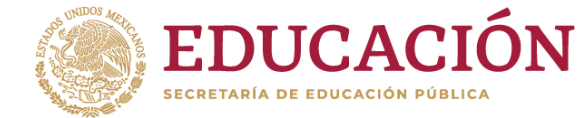

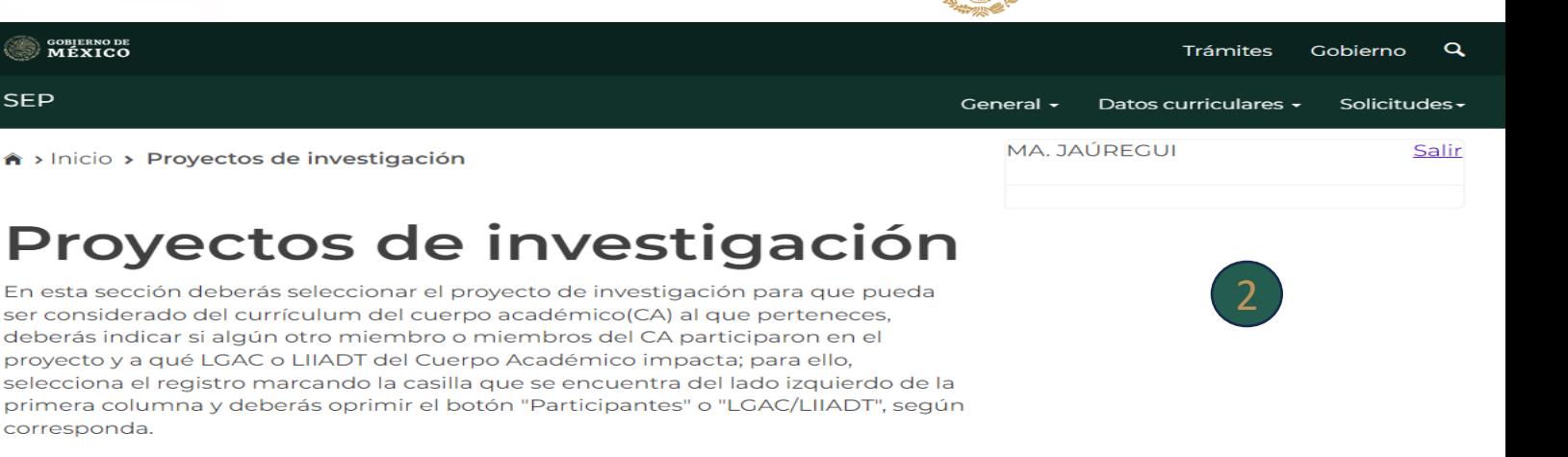

### Participación de alumnos en proyectos de investigación del CA

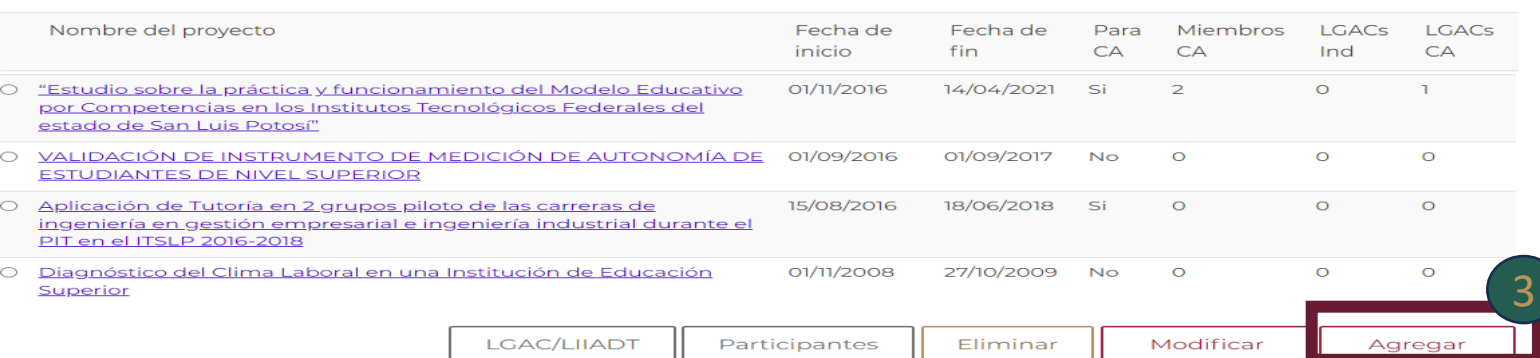

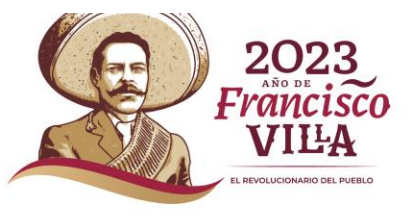

### S COBIN

**SEP** 

ser cor

primer

 $\hat{ }$  > Ini

## $Pr$

## **Alta de proyectos**

**Una vez que ingresamos al apartado de Alta de datos de docencia, se visualiza el formulario se deberá de llenar correctamente con la información solicitada.**

- **-Nombre del proyecto**
- **-Fecha de inicio**
- **-Fecha fin**
- **-Alumnos participantes**
- **-Objetivo**
- **-Actividades realizadas**
- **-Número de alumnos**
- **-Tipo de docencia**
- **-Documento de Docencia.**
- **-¿Considerar para currículum de CA?**
- **Deberá de dar clic en Seleccionar archivo para poder agregar el documento solicitado -protocolo** 2
- **-Informe Final**
- **-Producto Publicado donde participa el alumno**
- **-Asignación de actividades del alumno**
- **- Resumen del proyecto en archivo**
- **-¿Considera para el currículum de CA?**

 **Para guardar la información capturada deberá dar clic al botón Si requiere cancelar el proceso de captura deberá dar clic ala botón Cancelar 1** Una vez que<br>
datos de docencia<br>
deberá de llenar cosolicitada.<br>
-Nombre del proye<br>
-Fecha fin<br>
-Alumnos participa<br>
-Objetivo<br>
-Actividades realiz<br>
-Número de alumr<br>
-Tipo de docencia<br>
-Documento de Docencia<br>
-Documento 3

**Nota: Al Guardar este te direccionará a la página de** 

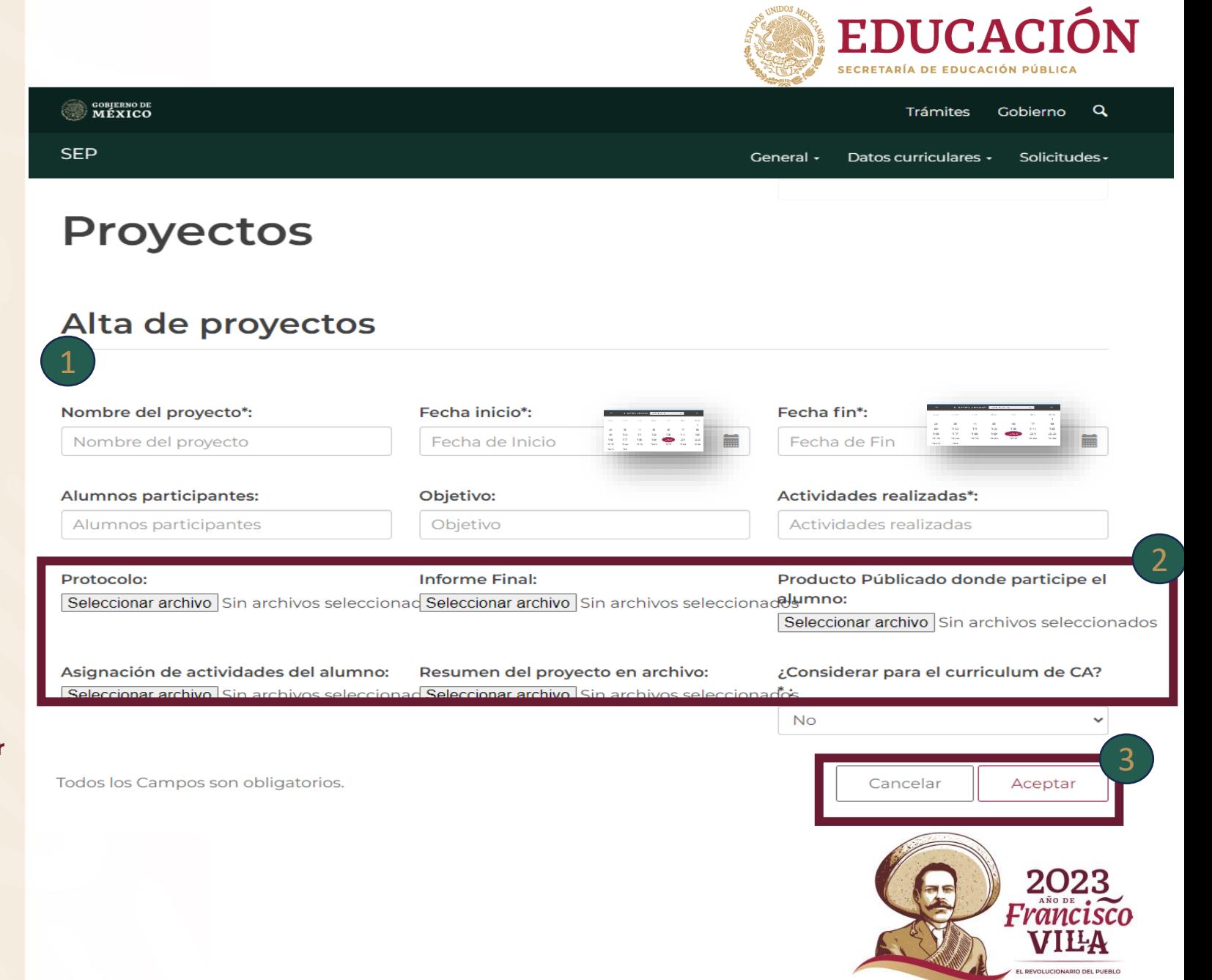

## **Modificar**

**Para poder modificar algún dato de lo capturado deberá primero seleccionar el Nombre del proyecto que requiere dando clic.**

 **Dar clic en el botón de**  2 **modificar este direccionara a la pantalla de Modifica proyectos.**

 **Para guardar las**  3 **modificaciones realizadas dar clic al bo** Guardar **: Guardar para cancelar el proceso de Modificación deberá dar clic : Cancelar botón de Cancelar contrario de lo captura<br>primero selecciona<br>del proyecto que re<br>dando clic.<br>2 Dar clic en el bo<br>modificar este dire<br>pantalla de Modific<br>pantalla de Modific<br>a para guardar las<br>modificaciones rea<br>clic al bo<br>para cancelar el** 

**Nota: Deberá de subir nuevamente los documentos que seleccionar para poder guardar los cambios de lo** 

#### **EDUCACI** Trámites Gobierno General  $\star$ Datos curriculares  $\star$ **Solicitudes** MA, JAÚREGUI Salir A > Inicio > Proyectos de investigación

### Proyectos de investigación

**OOBJERNO DE** 

**SEP** 

En esta sección deberás seleccionar el proyecto de investigación para que pueda ser considerado del currículum del cuerpo académico(CA) al que perteneces deberás indicar si algún otro miembro o miembros del CA participaron en el proyecto y a qué LGAC o LIIADT del Cuerpo Académico impacta; para ello, selecciona el registro marcando la casilla que se encuentra del lado izquierdo de la primera columna y deberás oprimir el botón "Participantes" o "LGAC/LIIADT", según corresponda

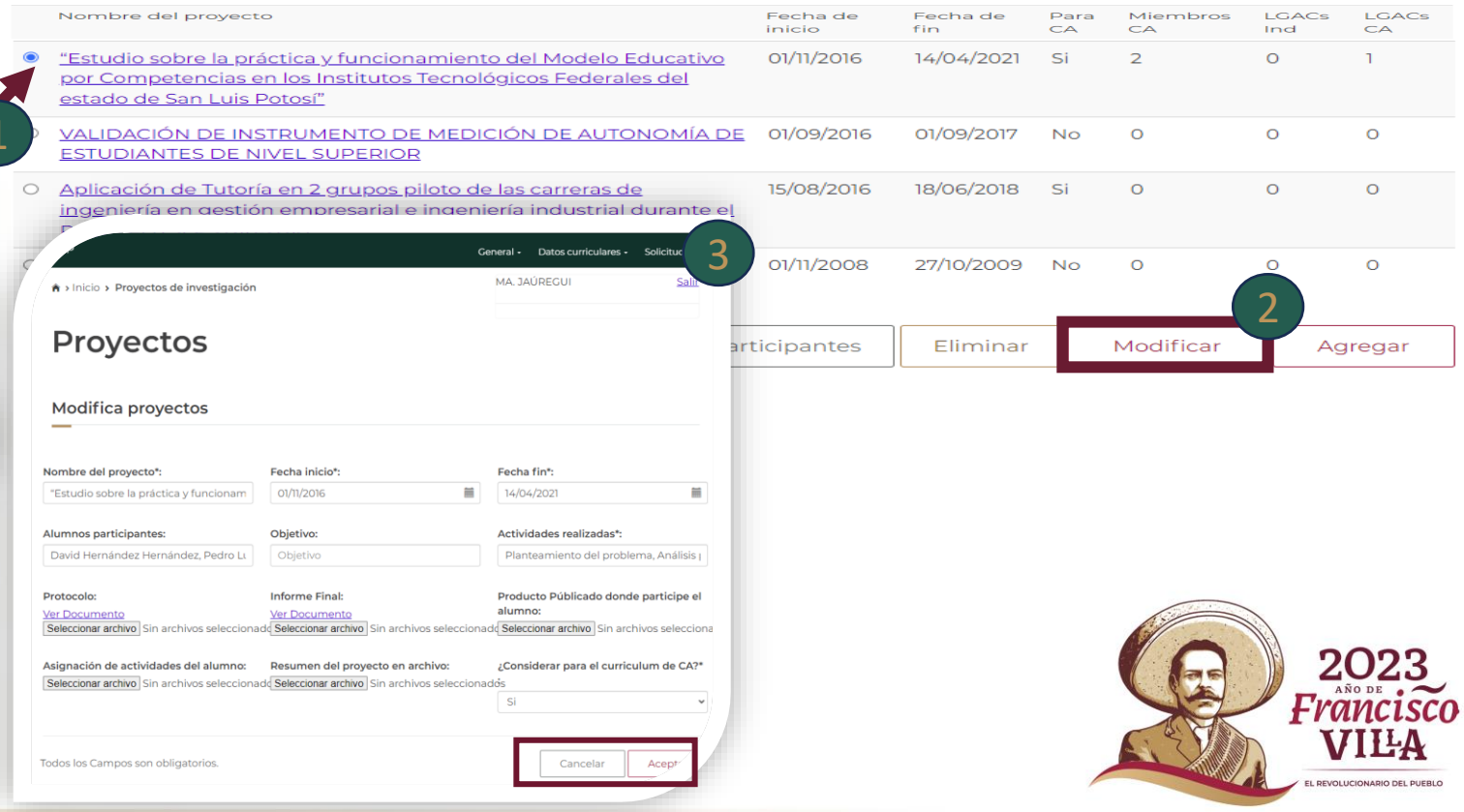

## **Eliminar**

**Para poder eliminar algún**  1 **dato capturado deberá primero seleccionar el Nombre del proyecto que requiere dando clic.**

 **Dar clic en el botón de**  2 **eliminar este eliminara Eliminar** el **proyecto seleccionado** 

#### **EDUCACIÓN** Trámites Gobierno General  $\star$ Datos curriculares  $\star$ Solicitudes-MA, JAÚREGUI Salir A > Inicio > Proyectos de investigación

### Proyectos de investigación

**OBJERNO DE** 

**SEP** 

En esta sección deberás seleccionar el proyecto de investigación para que pueda ser considerado del currículum del cuerpo académico(CA) al que perteneces. deberás indicar si algún otro miembro o miembros del CA participaron en el proyecto y a qué LGAC o LIIADT del Cuerpo Académico impacta; para ello, selecciona el registro marcando la casilla que se encuentra del lado izquierdo de la primera columna y deberás oprimir el botón "Participantes" o "LGAC/LIIADT", según corresponda.

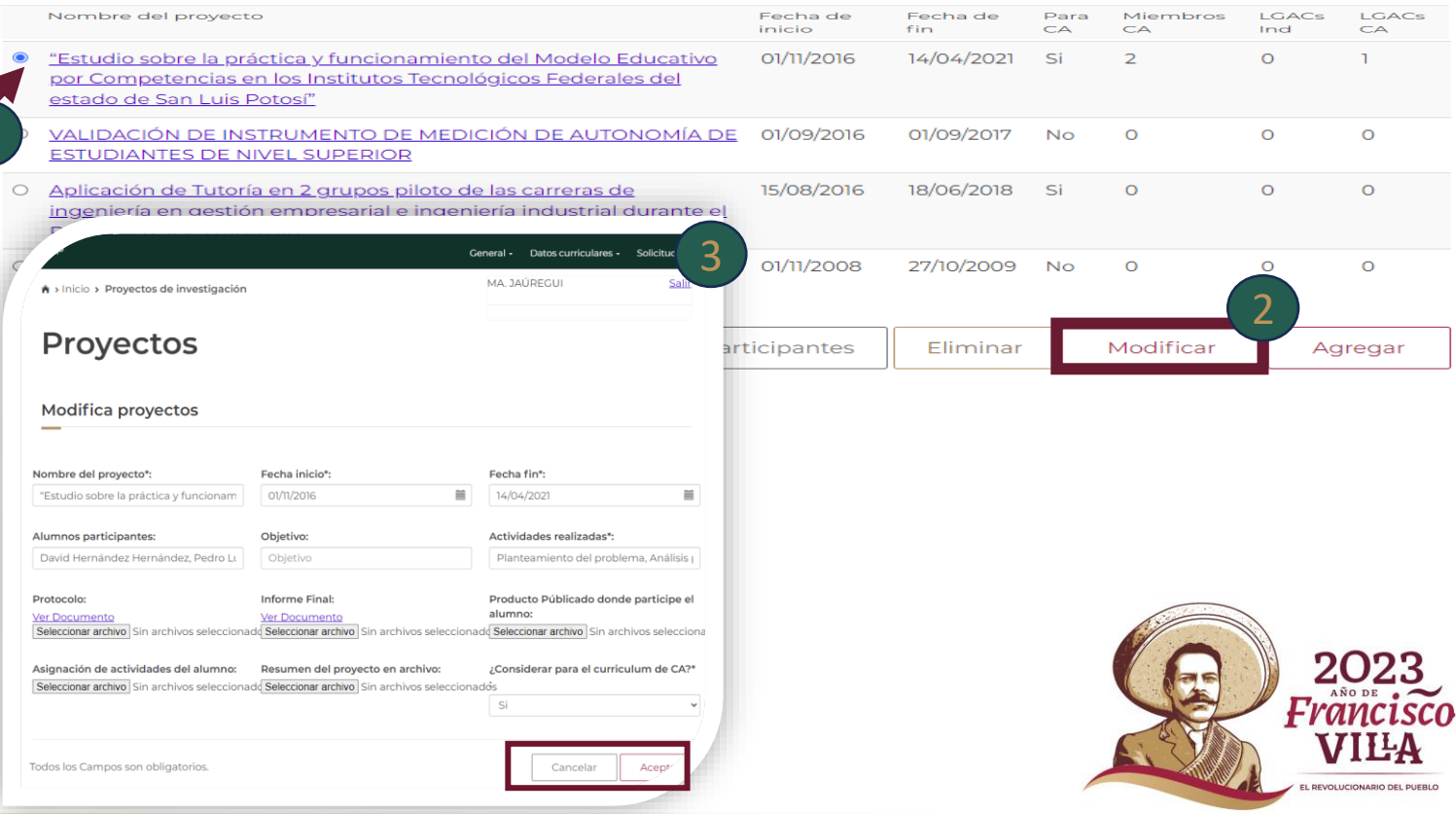

## **Participantes**

**Para poder relacionar algún participante deberá primero seleccionar el Nombre del proyecto que requiere dando clic.**

 **Dar clic en el botón de**  2 **participantes este direccionara a la pantalla de Reaccionar con otros miembros del cuerpo académico.**

 **Para guardar las relaciones**  3 **realizadas dar clic al botón de Relacionar Relacionar para cancelar el proceso de relacionar deberá dar clic al botón de Regresar al catálogo anticipante debialogo anticipante debialogo anticipante est<br>
<b>catálogo anticipante de la participante est<br>
a la pantalla de R<br>
de la pantalla de R<br>
de la pantalla de R<br>
de la pantalla de R<br>
de la pantalla de R<br>
d** 

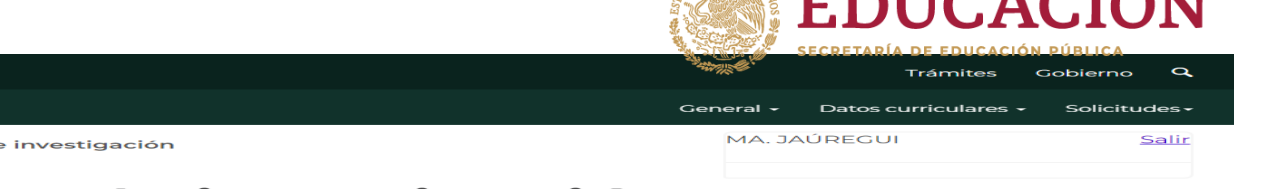

 $\blacksquare$ 

### Proyectos de investigación

**DOBJERNO DE** 

<del>A</del> > Inicio > Proyectos de

**SEP** 

En esta sección deberás seleccionar el proyecto de investigación para que pueda ser considerado del currículum del cuerpo académico(CA) al que perteneces deberás indicar si algún otro miembro o miembros del CA participaron en el proyecto y a qué LGAC o LIIADT del Cuerpo Académico impacta; para ello, selecciona el registro marcando la casilla que se encuentra del lado izquierdo de la primera columna y deberás oprimir el botón "Participantes" o "LGAC/LIIADT", según corresponda

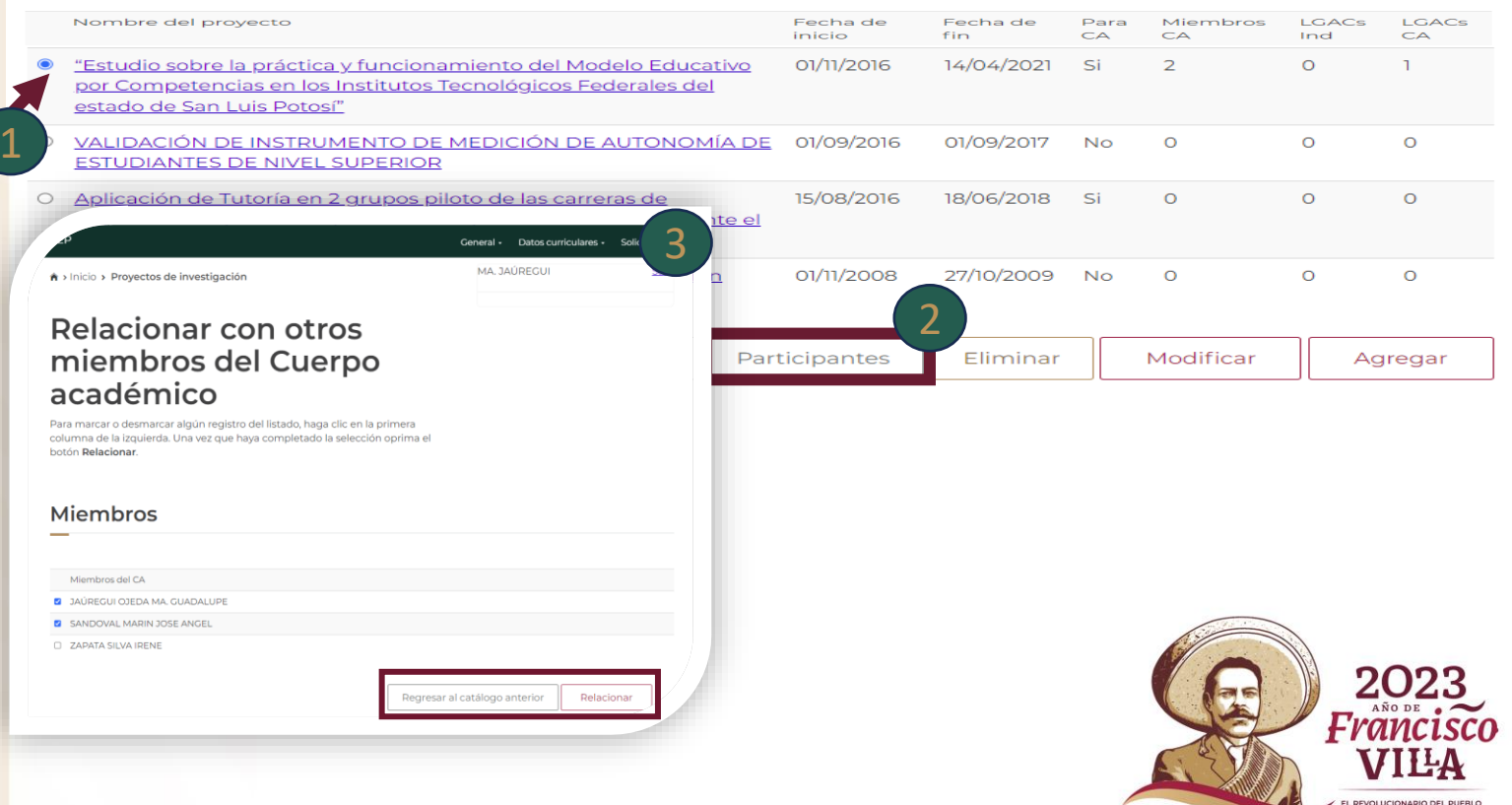

## **LGAC/LIIADT**

**Para poder relacionar algún listado deberá primero seleccionar el Nombre del proyecto que requiere dando clic.**

 **Dar clic en el botón de**  2 **LGAC/LIIADT este direccionara a la pantalla de Reaccionar LGACS que impactan**

 **Para guardar las relaciones**  3 **realizadas dar clic al botón de Relacionar Relacionar para cancelar el proceso de relacionar deberá dar clic al botón de Regresar al catálo deberá pri<br>seleccionar el Noroproyecto que req<br>clic.<br>2 Dar clic en el b<br>LGAC/LIIADT este<br>la pantalla de Rea<br>que impactan<br>que impactan<br>3 Para guardar la<br>realizadas dar clic<br>Relacionar<br>el proceso de rela<br>dar clic al** 

# A > Inicio > Proyectos de investigación

MA, JAÚREGUI Salir

Trámites

Datos curriculares -

General -

Cabiaran

Solicitudes:

EDUCACIÓ

### Proyectos de investigación

**OOBJERNO DE** 

**SEP** 

En esta sección deberás seleccionar el proyecto de investigación para que pueda ser considerado del currículum del cuerpo académico(CA) al que perteneces deberás indicar si algún otro miembro o miembros del CA participaron en el proyecto y a qué LGAC o LIIADT del Cuerpo Académico impacta; para ello, selecciona el registro marcando la casilla que se encuentra del lado izquierdo de la primera columna y deberás oprimir el botón "Participantes" o "LGAC/LIIADT", según corresponda

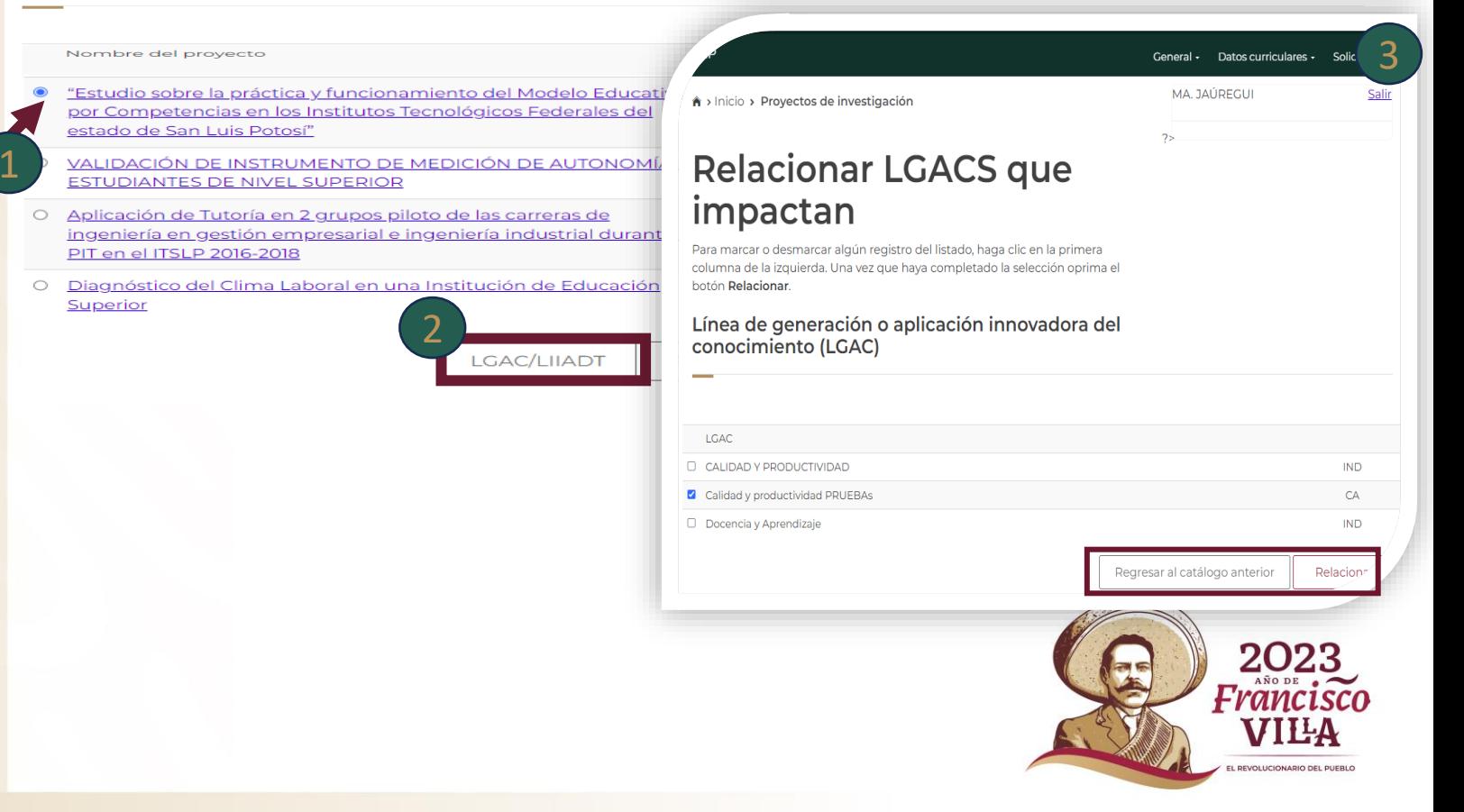

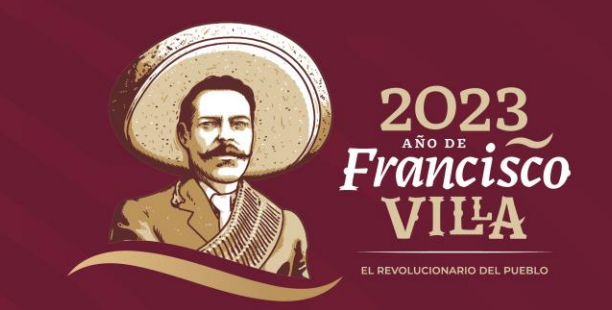

### **JEFE DE DEPARTAMENTO DE DESARROLLO Y OPERACIÓN**

**Sergio Pascual Conde Maldonado**

**Ext: 65 612**

**Análisis y Evaluación Docente**

**L.A. y MHCT. Graciela Hernández Sánchez**

**Ext: 65929**

**Dudas** 

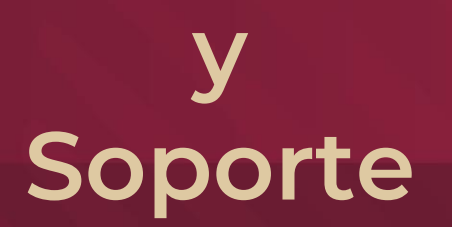

**DEPARTAMENTO DE DESARROLLO INFORMÁTICO**

**Ing. Alejandro Zoé Soria Velasco**

**Ext. 65614**

**Ing. Jóse Antonio López Ramírez**

**Ext. 65937**

**Lic. Ariadna Italica Lechuga Nava**

**Ext. 65922**

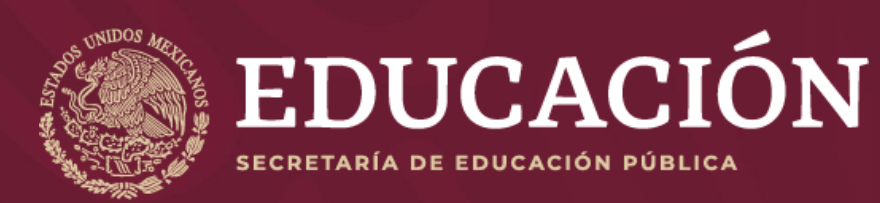